# **CBEST PREPARATION**

### **FREE** ONLINE CLASSES

### **Test Prep for CBEST English Basic Skills Test (NC.EDUC 001)**

Provides practical strategies and techniques to prepare students for responding to analytical essay prompts for the English section of the CBEST-California Basic Education Skills for Teachers. Utilizes practice test questions, develops a study plan, and offers successful test-taking methods.

### **Test Prep for CBEST Math Basic Skills Test (NC.EDUC 002)**

Provides practical test-taking strategies and techniques to prepare students for the Math section of the CBEST-California Basic Education Skills for Teachers. Utilizes practice exams, develops a study plan, and offers successful test-taking methods.

**Complete both classes and earn a certificate designed to prepare students for the CBEST that future TK – 12 teachers must pass.** 

### **To take these online courses, students must:**

 *Have access to Internet Have a home computer Possess basic computer proficiency*

**Registration instructions can be found on the back of this flyer.**

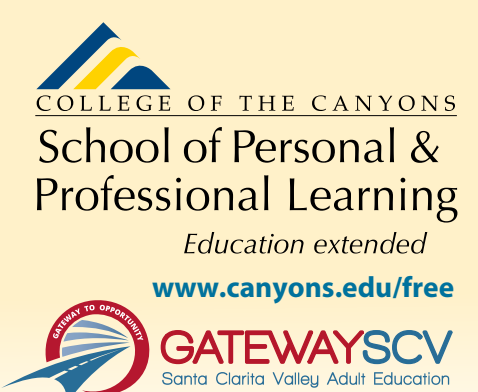

## REGISTRATION INSTRUCTIONS

**To register for these courses, you must be an existing student or apply to be a student at the college. Please follow the steps below to register for these courses:**

### **New students start here**

### **Submit an application for admission**

- Go to: *[www.canyons.edu/freeclasses](http://www.canyons.edu/freeclasses)*
- Click on "Applicants"
- Click on "Go to OpenCCC" when you are ready to fill out the online application.
- Successful application submission will generate an email with the subject line, "Your COC Noncredit Application Has Been Accepted." The email will also include your unique student email, which is also your CanyonsID username.

**Upon receipt of the application confirmation email, click on the My Canyons icon at www.canyons.edu. Enter your CanyonsID student email and establish your CanyonsID password.**

### **Existing students start here**

### **Register for classes**

- From **www.canyons.edu,** click on the My Canyons icon and enter CanyonsID username and password.
- Click on the green "My Registration" tile, click on "Search for Sections."
- Select a term, and search for the Subject alphabetically under "Noncredit…."
- Add desired section(s) to course plan, click on "Academics" icon click on "Student Planning"
- Click on "Plan your Degree & Register for Classes," click blue "Register" button for each course
- Select "Register," then click "Submit" at the bottom of the page.

If you would like assistance with enrollment, please call (661) 362-3304 or email *freeclasses@canyons.edu.* during regular business hours.

**Monday – Thursday 9:00 AM-5:00 PM Friday 9:00 AM-1:00 PM**

**We look forward to serving you!**

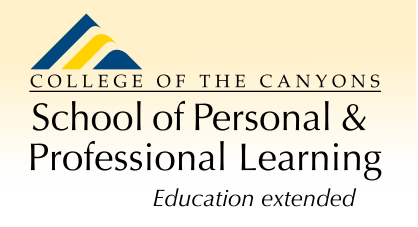

**Need help with enrollment?** Email *freeclasses@canyons.edu*

*School of Personal and Professional Learning Team*